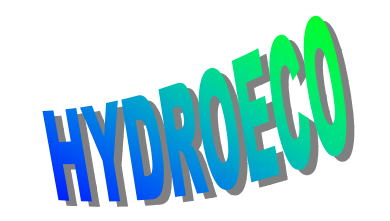

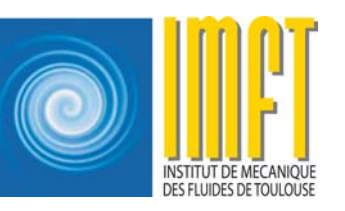

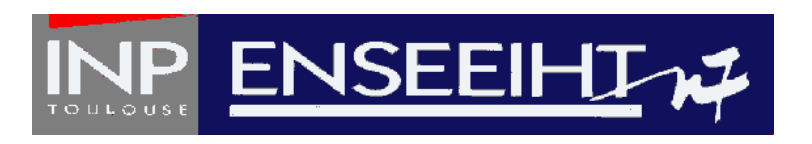

## **MATISSE**

## Pas à pas avec Matisse

Initiation au mailleur Matisse M.M. M.M. Maubourguet-J. Chorda - 1

# Premier exemple d'utilisation

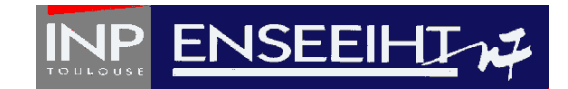

- ¾ Création d'un Projet
- ¾ Importation des données
- ¾ Création de la frontière
- ¾ Préparation du maillage
- ¾ Création du maillage
- ¾ Génération du fichier de géométrie
- ¾ Calcul des conditions aux limites : création des groupes
- ¾ Calcul des conditions aux limites : création et association des entités
- ¾ Génération du fichier Conlim

## Création d'un Projet

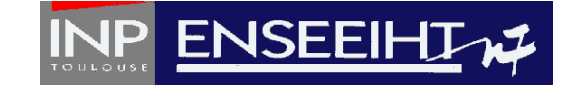

A partir d'un ou plusieurs fichiers texte contenant des *Données* bathymétriques de lignes représentant le contour du domaine, certaines isobathes ou lignes caractéristiques et éve ntuellement un semis de points, on veut créer un maillage e t un fichier de conditions aux limites pour le code TELEMAC 2D.  $\Box$ Definition du repere

Unite du repere

A partir du menu **Projet**, créer un nouveau projet :

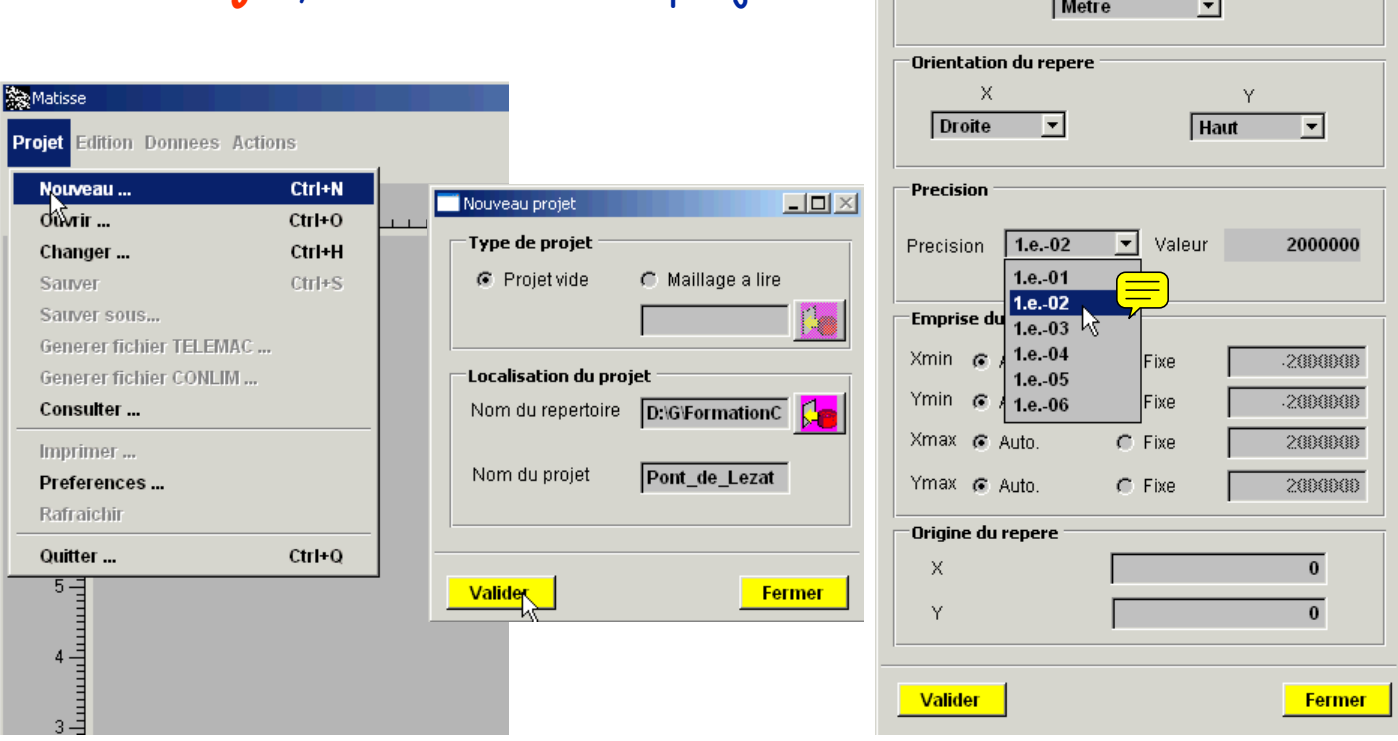

## Importation des données Importation des données

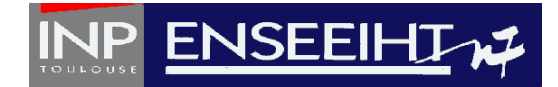

#### En mode **Bathymétrie** ou **Lignes géométriques**, à partir du m enu **Données**, Importer lignespoints au format Sinus X :

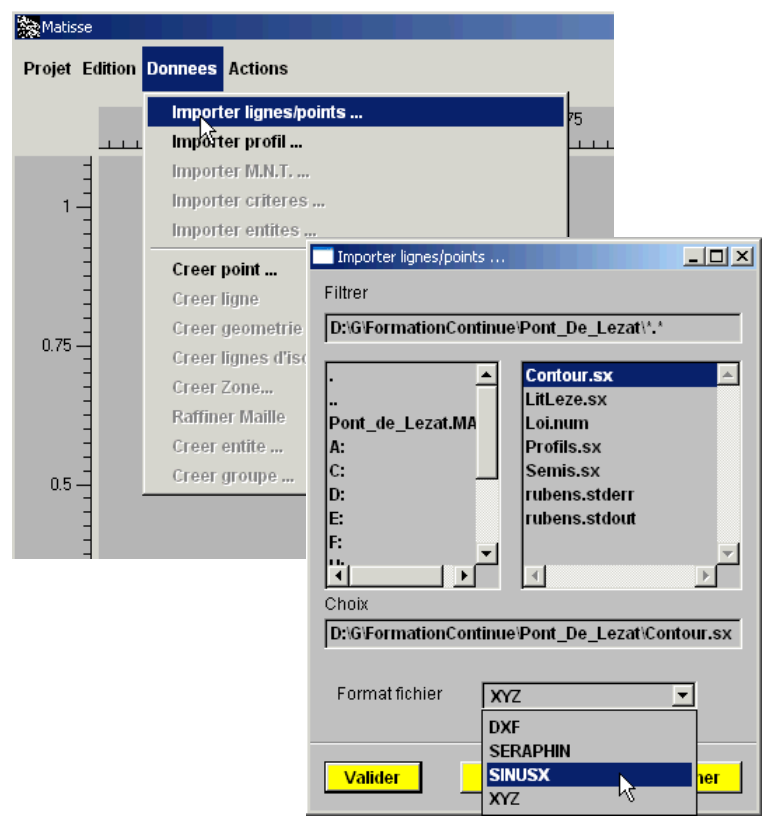

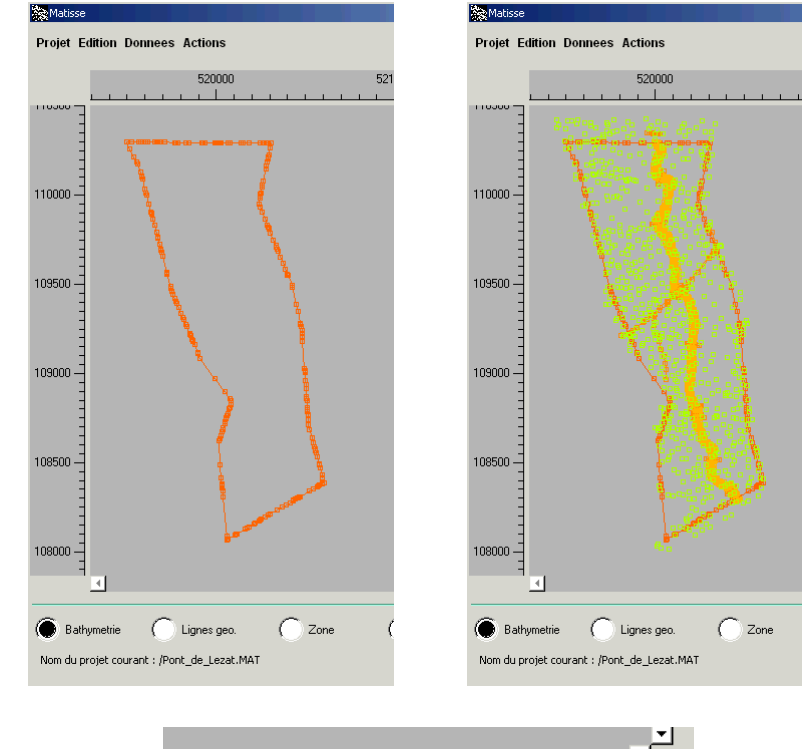

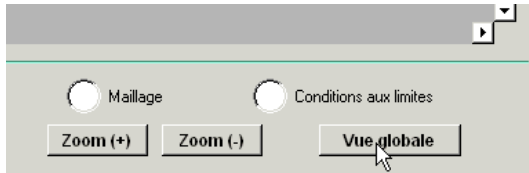

## Création de la frontière

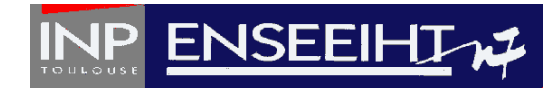

#### En mode **Lignes géométriques**, fermer la ligne qui constitue le contour du do m aine :

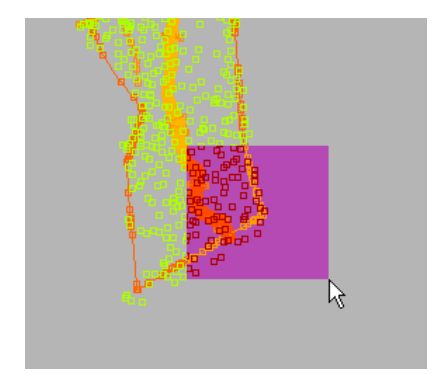

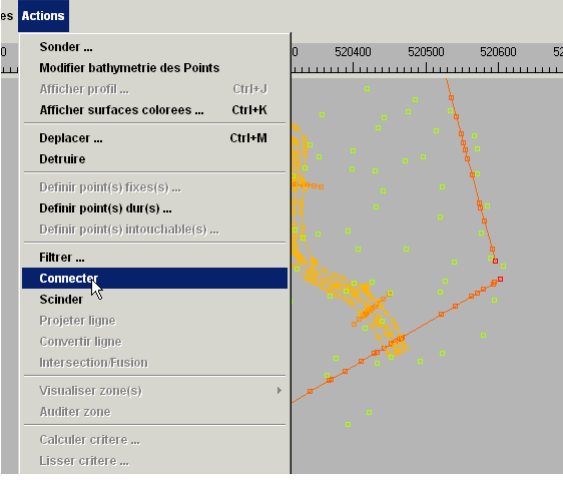

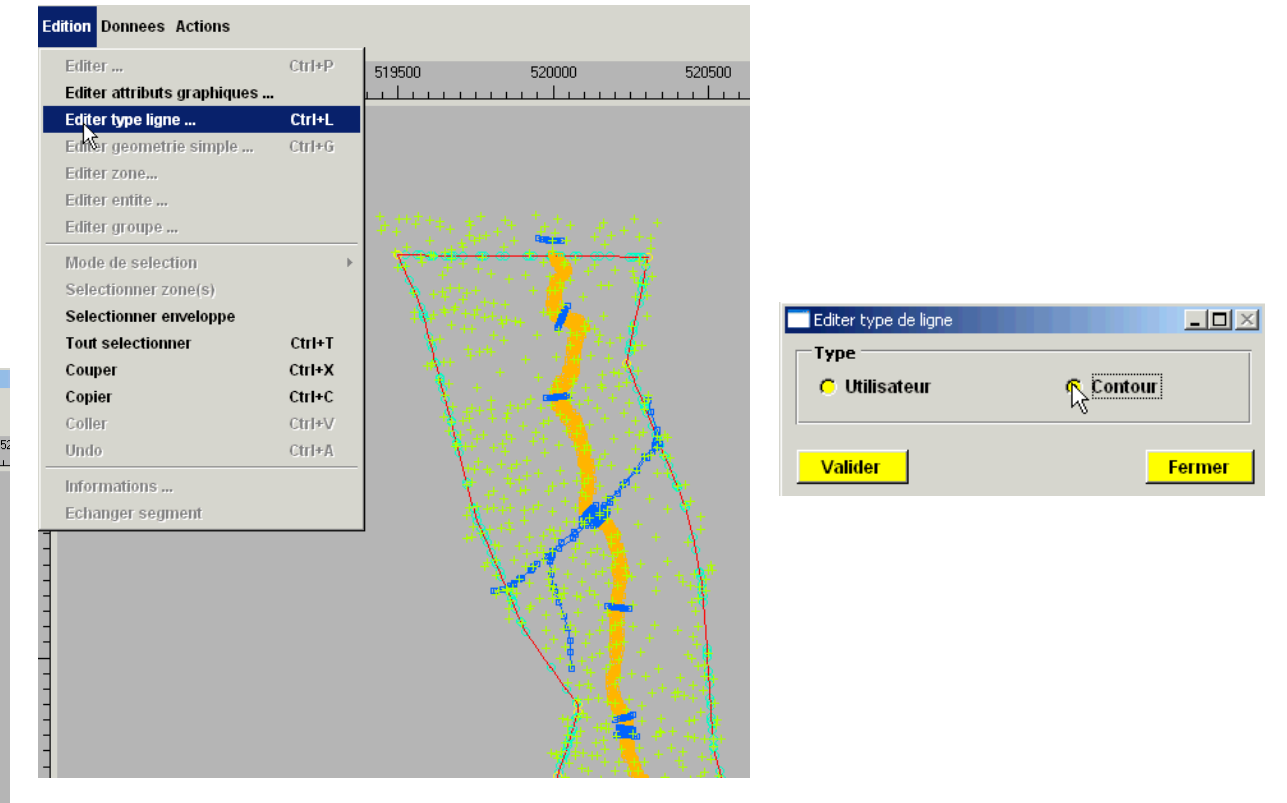

## à ce stade du projet, SAUVER.

## Préparation du maillage

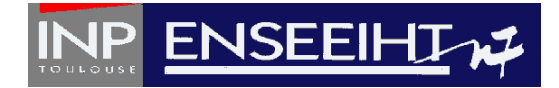

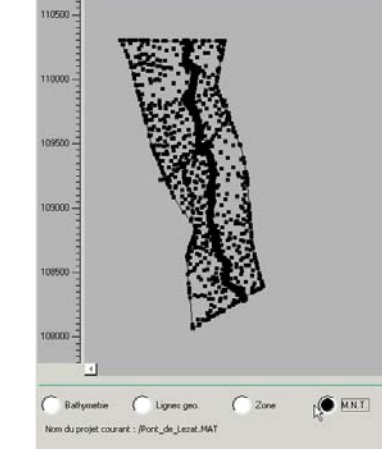

Passer en m ode **M.N.T.**,

sélec tionner le menu **Edition**, puis, Tout sélectionner.

à partir du menu **Actions**, Calculer critère (un critère représente la taille d'une maille), Opérateur constante (ici 10 m), remplir le cha mp du résultat (ici Cri10m), puis taper **en trée**. Cliquer **Appliquer**, puis **Fermer**.

SAUVER à nouveau

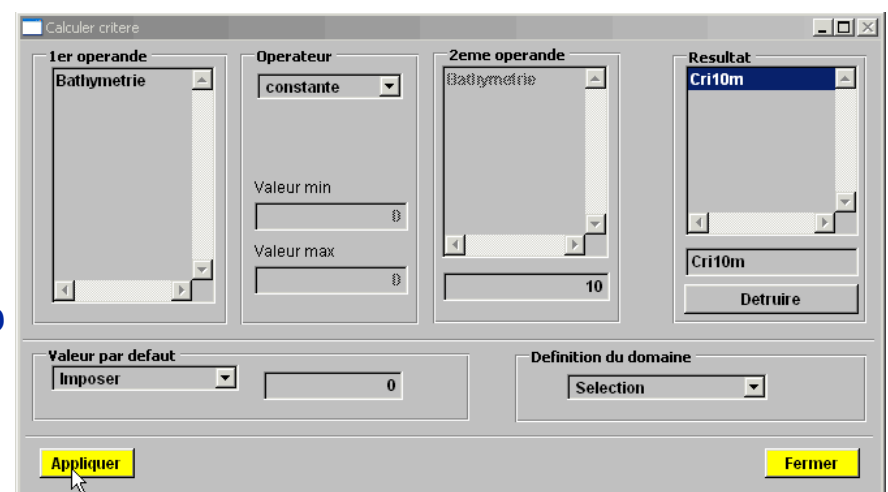

## Création du maillage Création du maillage

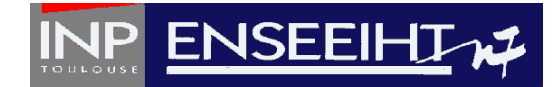

Passer en mode *Maillage*, sélectionner le menu *Actions, Calculer maillage* et choisir un critère.

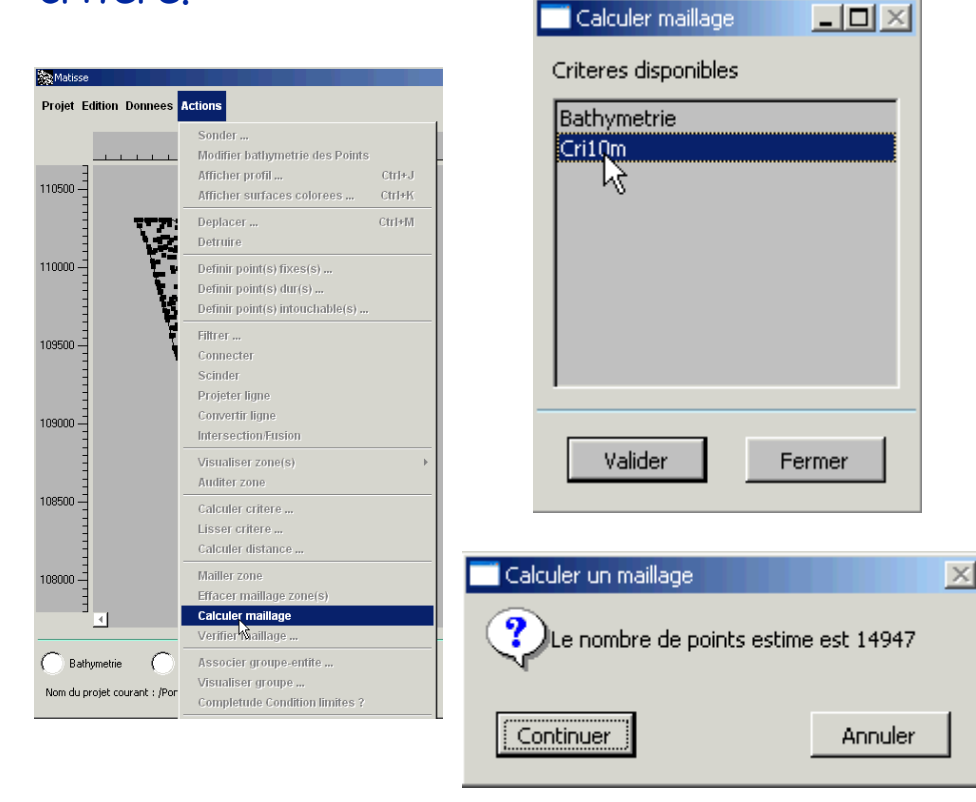

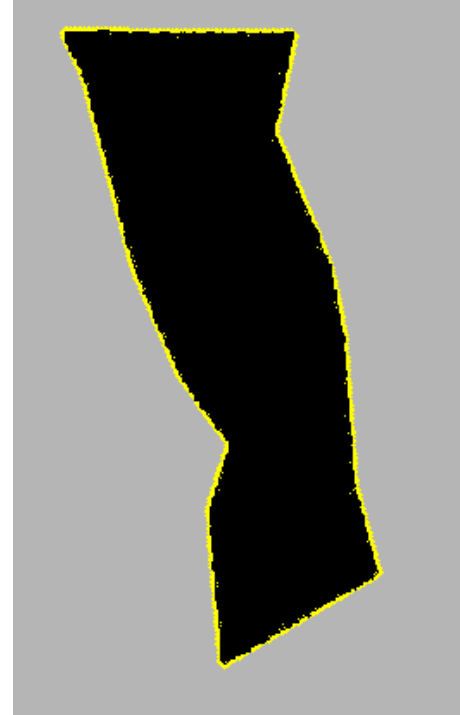

#### SAUVER à nouveau

Matisse donne alors u ne estimation d u nombre de noeuds, puis calcule le maillage.

## Création du maillage Création du maillage

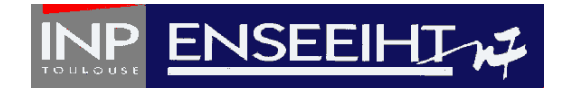

Pour obliger le maillage à s'appuyer sur certaines lignes, sélectionner celles-ci avant de Calculer maillage :

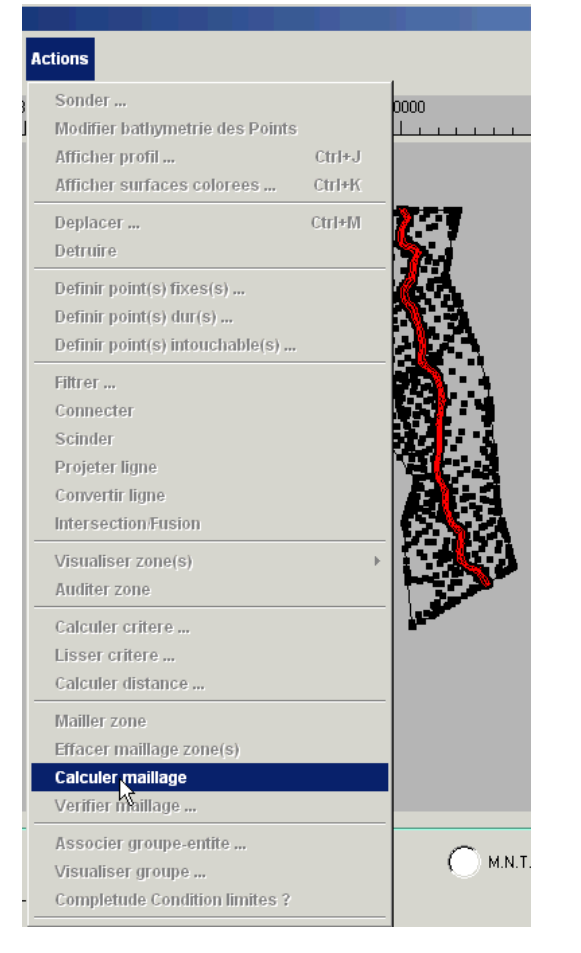

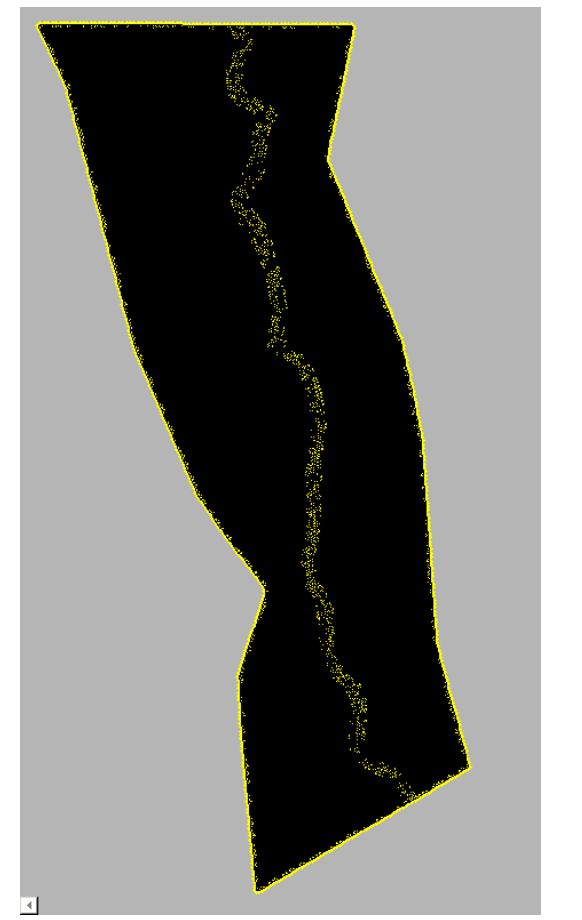

## Création du maillage Création du maillage

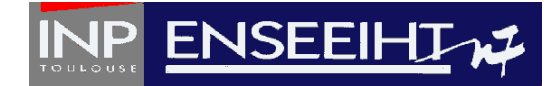

Pour éviter les coins "ronds" : Revenir en mode **Lignes géométriques**, sélectionner les points qui doive nt faire partie du maillage (points durs)

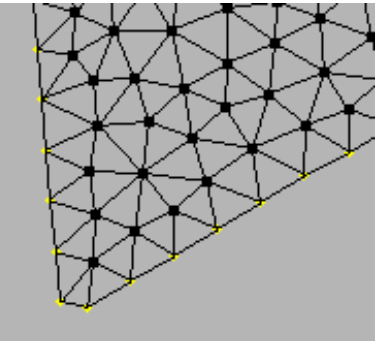

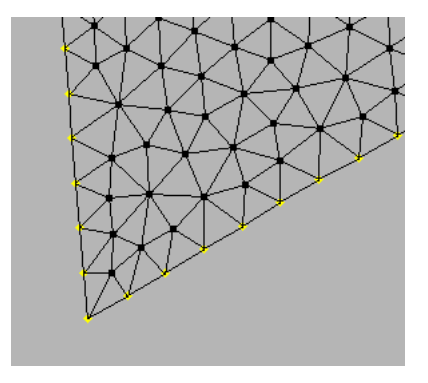

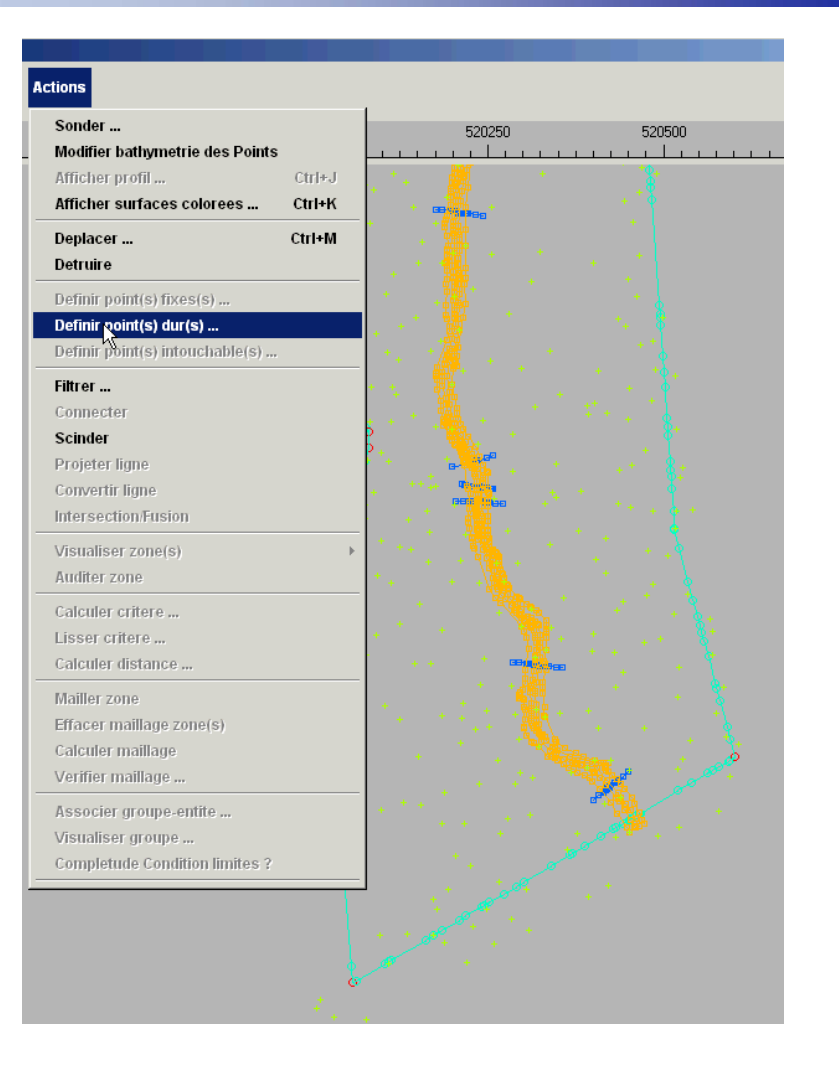

## Génération du fichier de géométrie

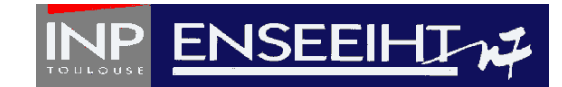

#### On peut alors générer le fichier de géométrie nécessaire à TELEMAC : Menu **Projet**, Générer le fichier Télémac.

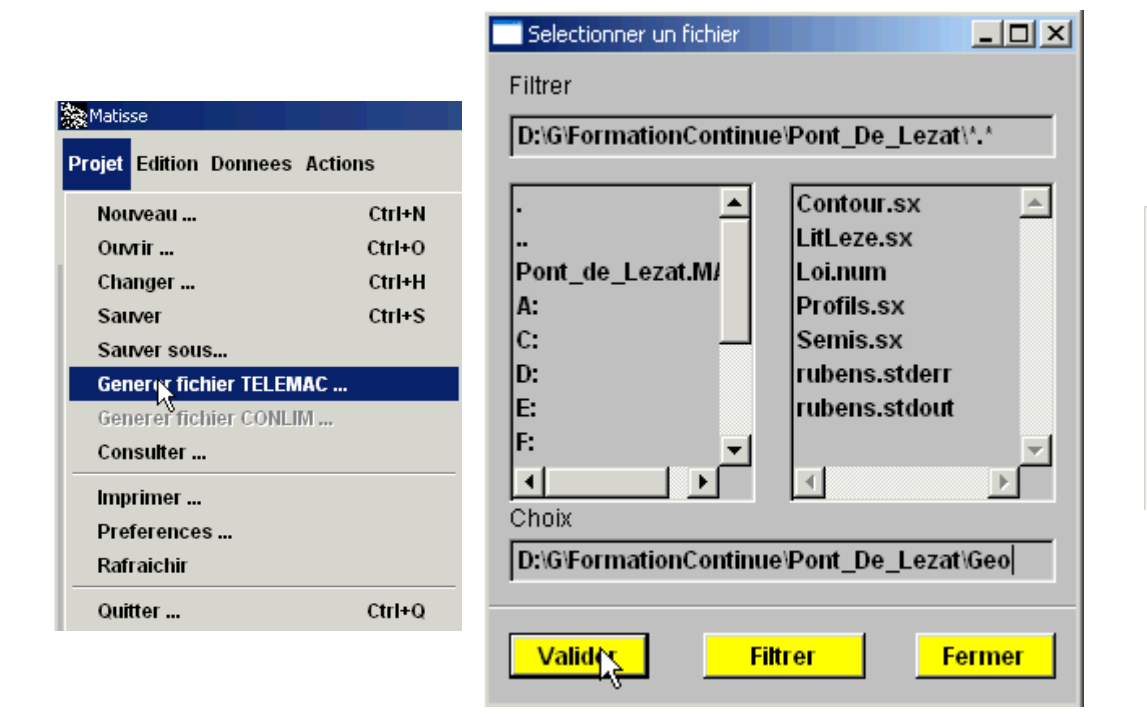

M a tisse p ropose alors d e renuméroter les mailles (on accepte) :

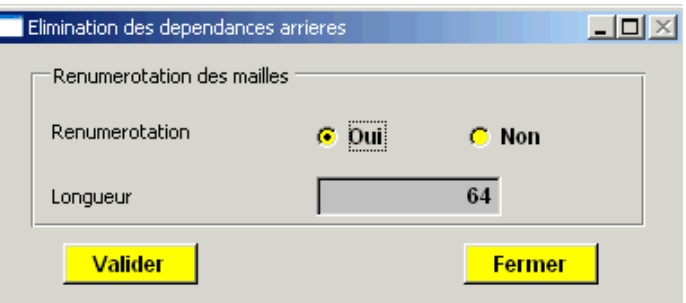

## Calcul des conditions aux limites : Calcul des conditions aux limites : création des groupes création des groupes

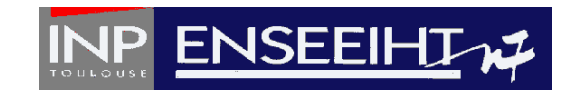

Dans le menu **Edition**, <sup>o</sup> n va sélectionner les différentes portions de frontière pour y appliquer certains types de conditions aux limites. Sélectionner Enveloppe, puis dans l e menu **Données**, Créer Groupe

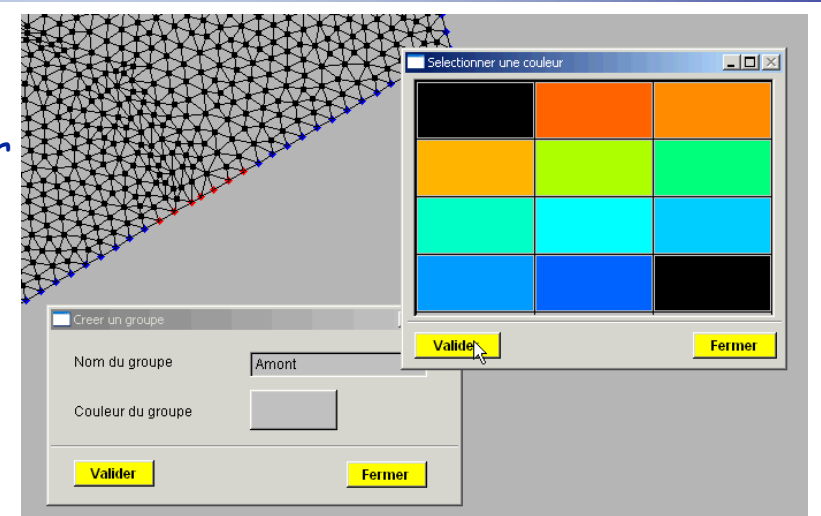

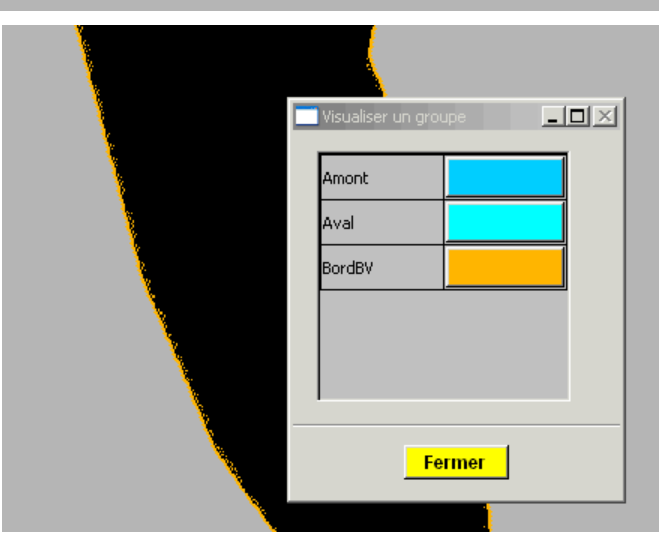

Ici, on va créer « Amont », « Aval » et « BordBV ».

SAUVER à nouveau

## Calcul des conditions aux limites : Calcul des conditions aux limites : création et association des entités création et association des entités

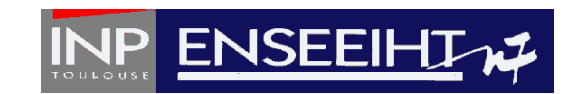

On va maintenant créer des entités pour définir les types de conditions aux limites : dans l e menu **Données**, Créer Entité.

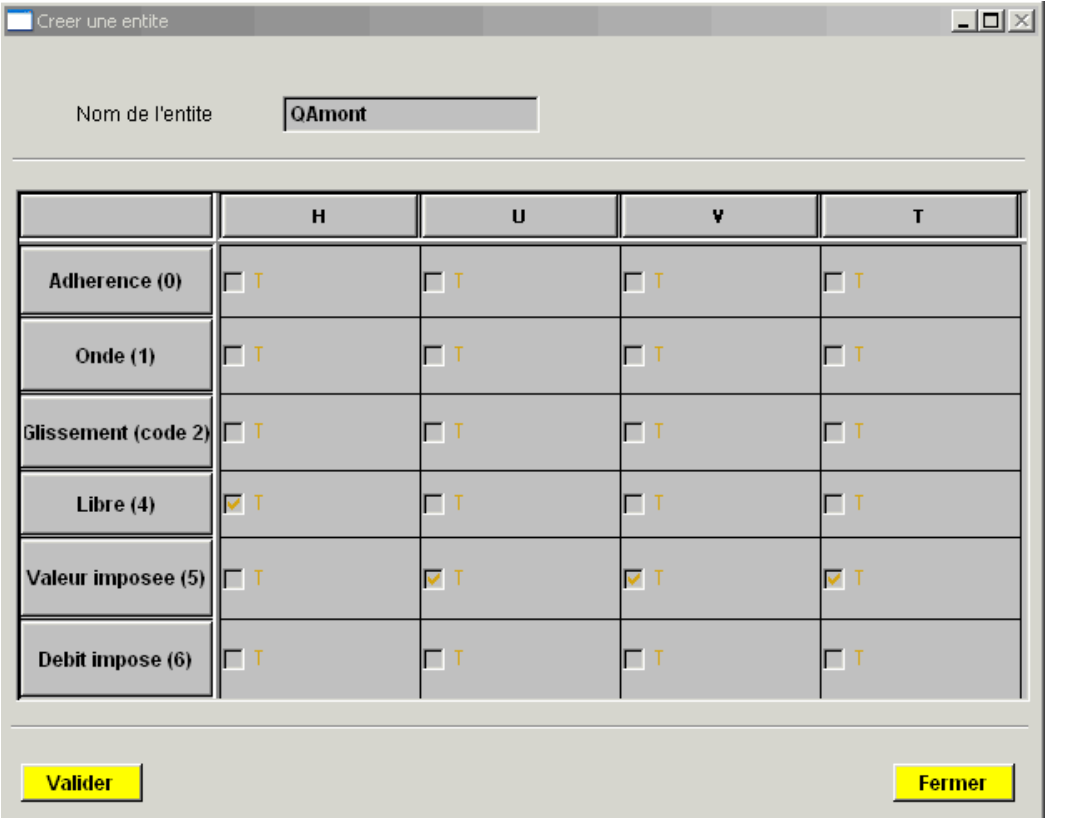

## Calcul des conditions aux limites : Calcul des conditions aux limites : création et association des entités création et association des entités

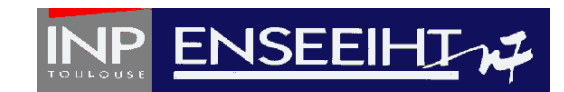

#### Ici, on va créer « QAmont » , «HAv al » et « Limi t esBV» " en se servant des codes suivants :

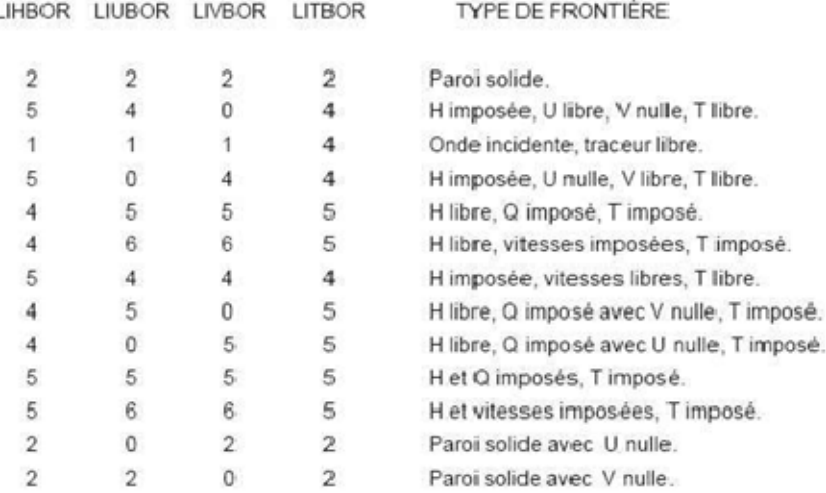

Les conditions aux limites sur le traceur sont gérées par TSEF et SUBIEF comme conditions Note: aux limites sédimentologiques de la manière suivante :

- Code 5: Concentration (SUBIEF) ou évolution du fond (TSEF) imposée à une
- Code 4: Valeur libre à une frontière liquide.
- Code 2: Paroi solide avec condition d'imperméabilité.

## SAUVER à nouveau

frontière liquide.

Il faut ensuite a ssocier les Groupes aux Entité s : menu **Actions**, Associer Groupe Entité, sélectionner et **Appliquer**.

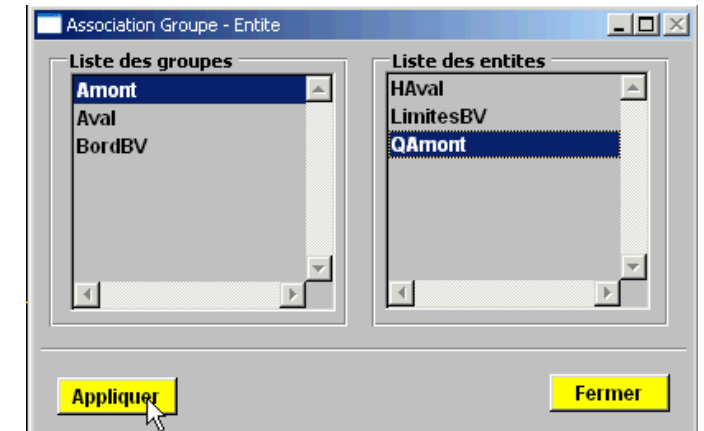

## Génération du fichier Conlim Génération du fichier Conlim

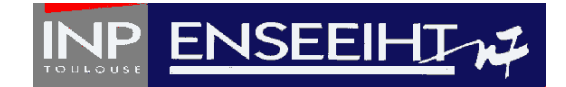

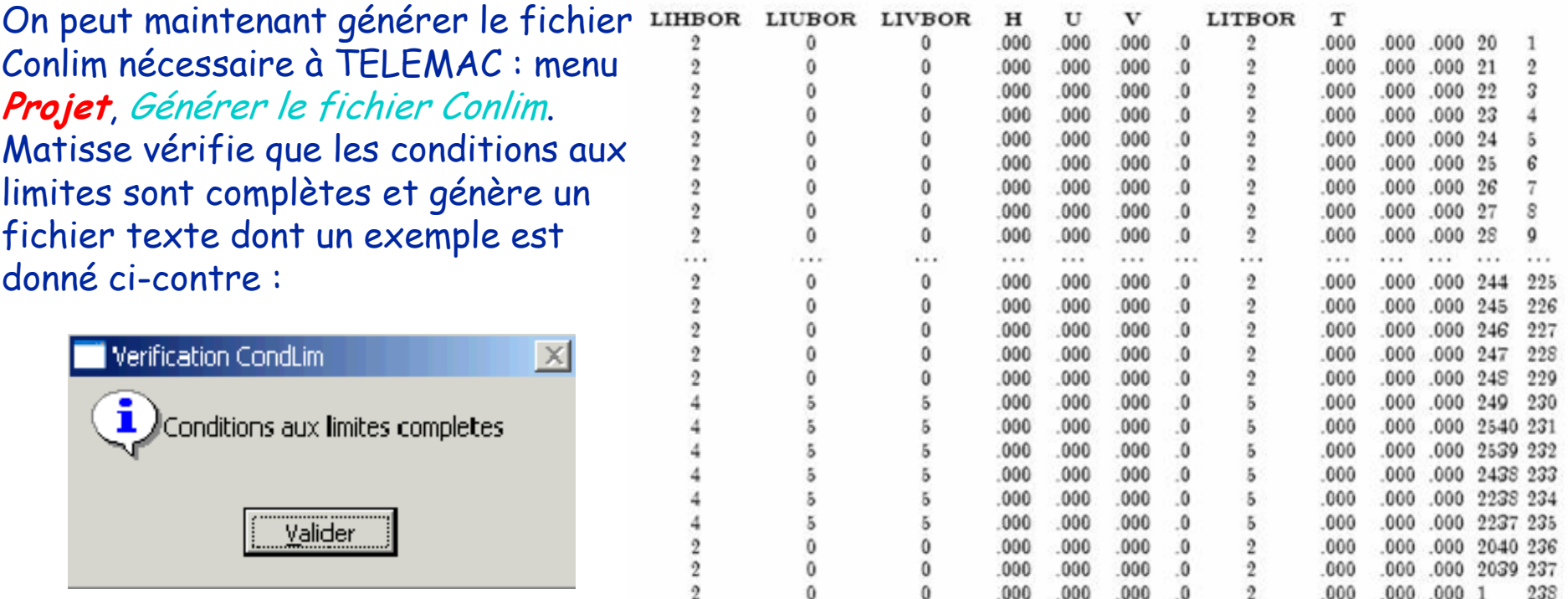

Le maillage est terminé, SAUVER une dernière fois !!

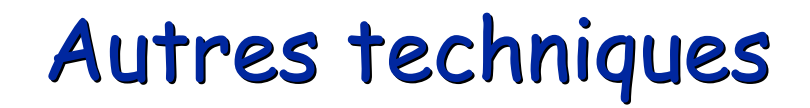

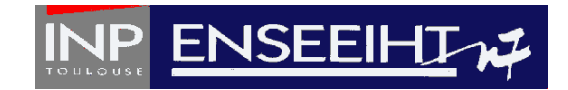

## ¾ Création de zones pour le maillage de la rivière

## ¾ Construction d'une digue

¾ Raffinement local du maillage

# Création de zones pour le Création de zones pour le maillage de la rivière maillage de la rivière

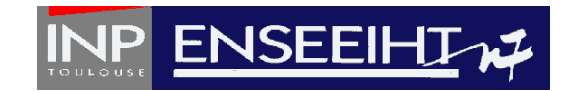

Le but e st d'obtenir un maillage régulier et structuré le long du lit de la rivière.

Un première tache consiste à créer un pseudo-polygone délimitant le futur contour de la zone. Dans le mode **Lignes Géométriques** , sélec tionner 2 polylignes et dans le menu **Action**, choisir **Intersection/fusion**.

On remarquera qu'il faut scinder la ligne de contour. Un point sera créé à l'intersection des 2 lignes.

Repéter la procédure pour la sortie.

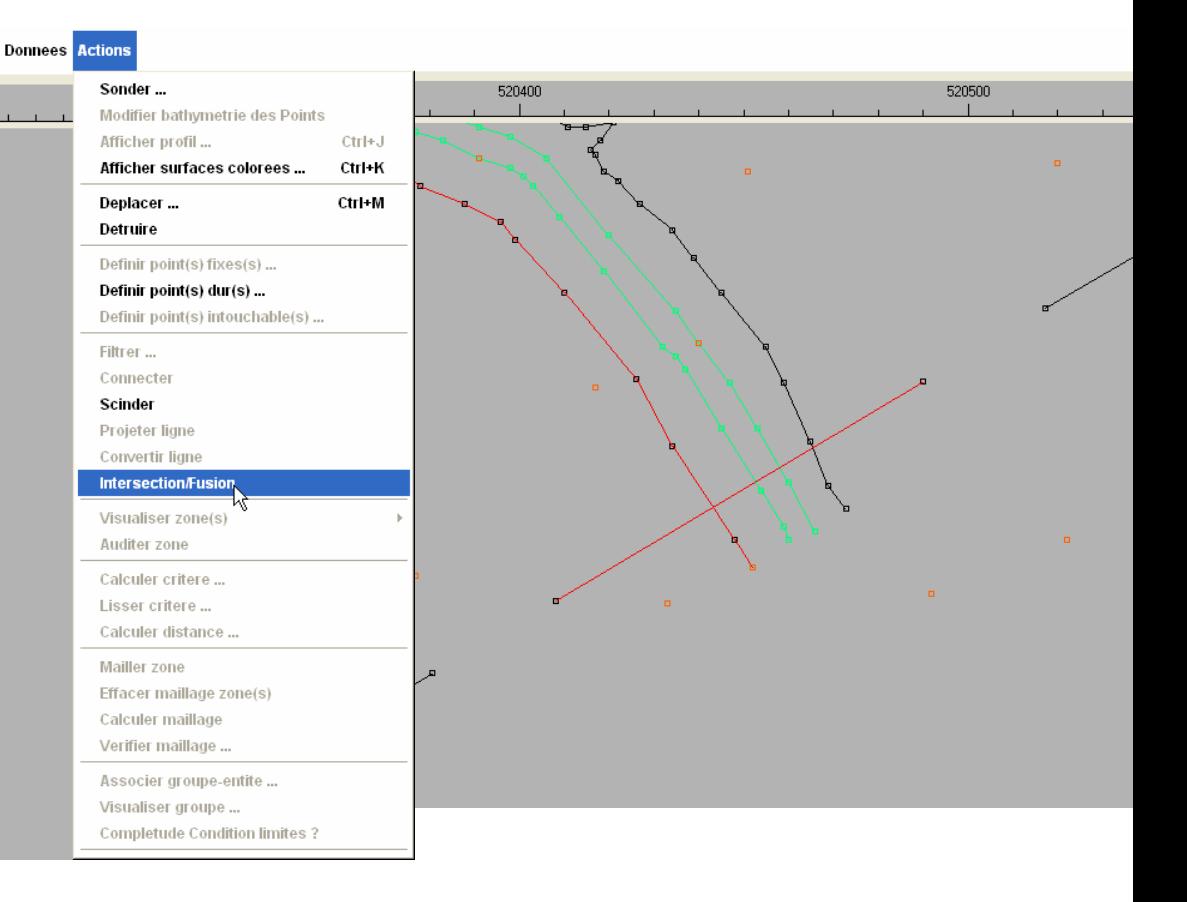

# Création de la zone rivière

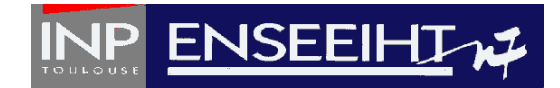

Dans le mode **Zone** , sélectionner le menu **Données**, Créer zone démarrer par un clic gauche sur le premier coin, puis cliquer sur les lignes successives de façon à marquer le contour de la zone rivière.

Ensuite, cliquer sur le bouton milieu pour valider la définition du contour. Il reste à définir les coins.

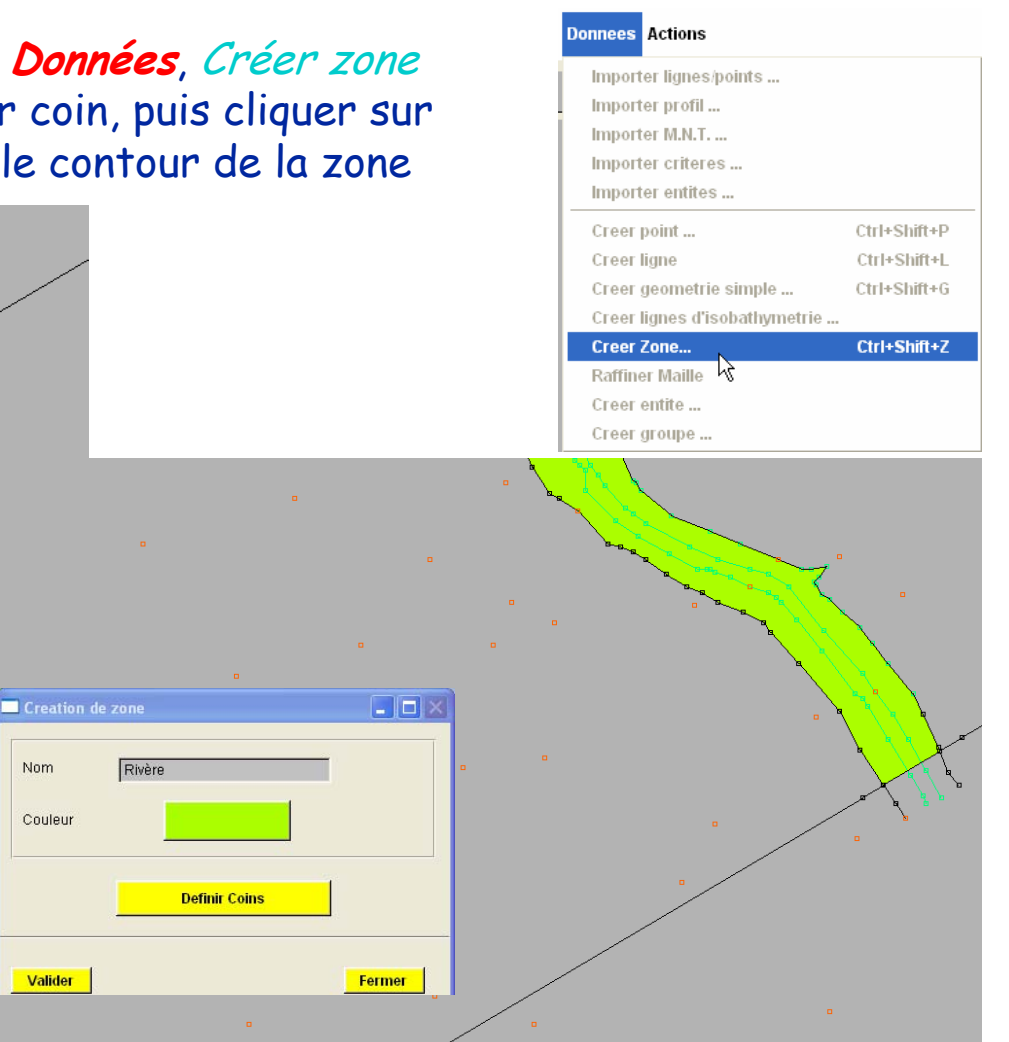

# Création de la zone rivière

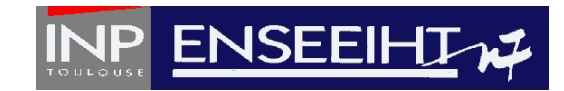

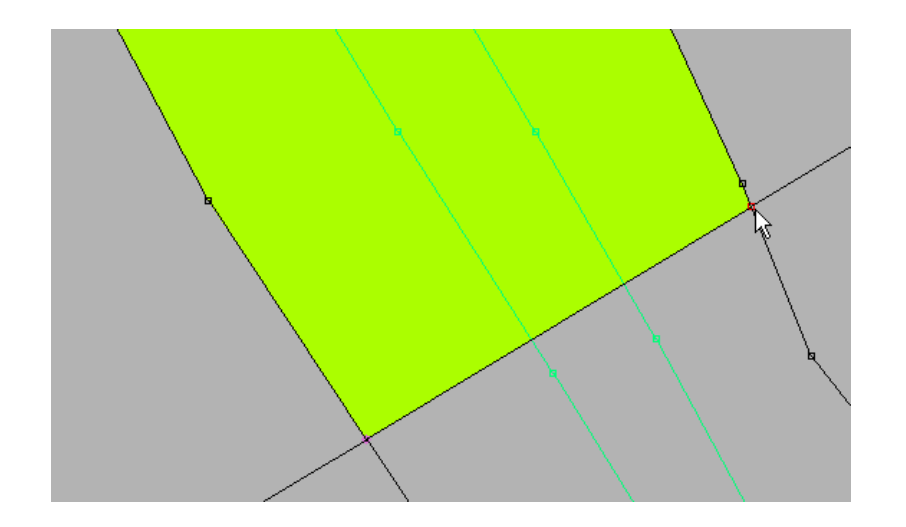

Valider ensuite la définitio n de la zone e n cliquant sur le bou ton milieu. OK

(et n'oubliez pas de sauver ...)

Cliquer successivement sur les 4 coins de la zone.

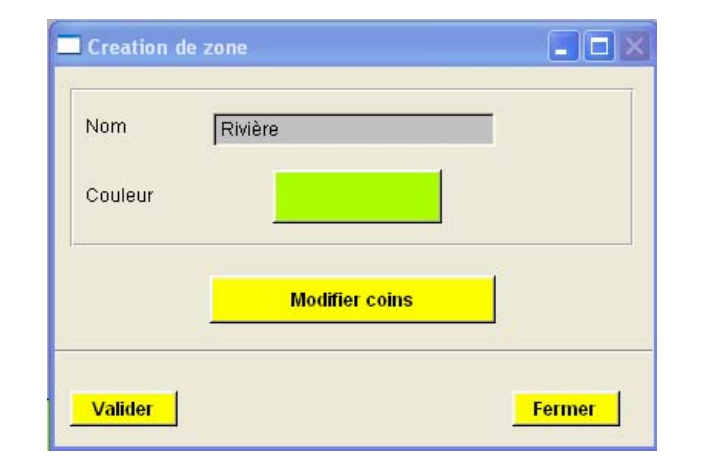

# Maillage de la zone rivière

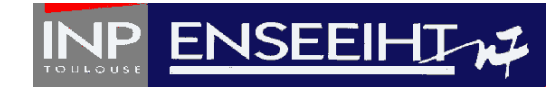

#### **Edition Donnees Actions**

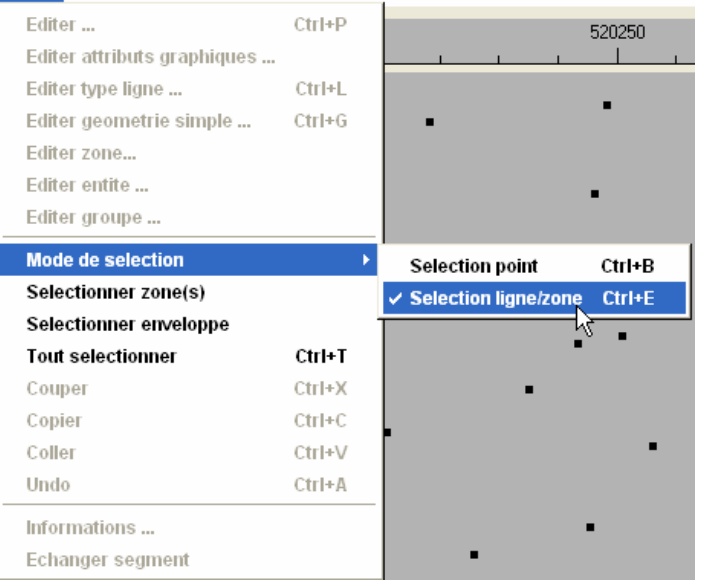

Pour sélectionner la zone, en m ode **Zone** sélec tionner le menu **Edit**, Mode de Selection : Selection ligne/zone .

Sélectionner m aintenant la zone entiè re et dans le mode **Maillage**, menu **Actions**  sélectionner Mailler Zone .

#### **Actions**

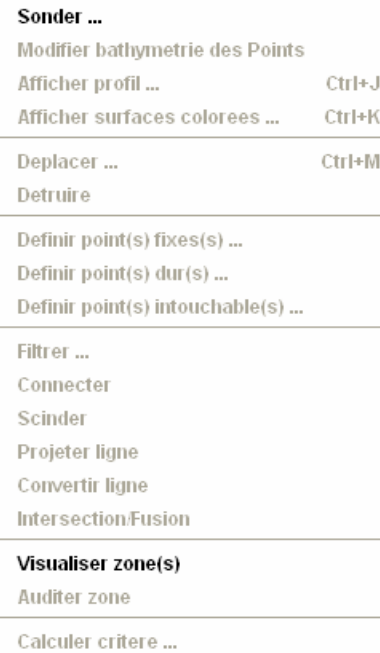

Lisser critere ...

Calculer distance ...

**Mailler zone** 

Effacer maillage zone(s) Calculer maillage

Verifier maillage ...

Associer groupe-entite ...

Visualiser groupe ...

Completude Condition limites ?

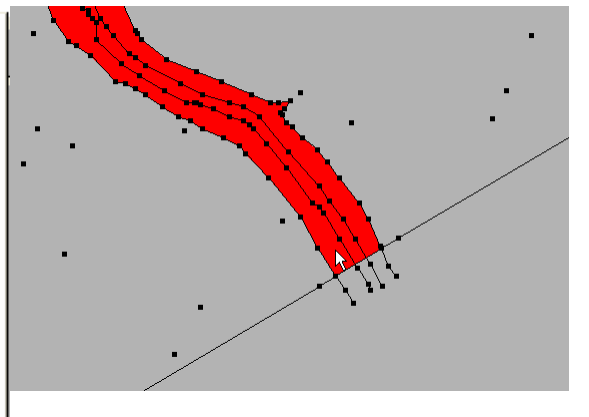

# Maillage de la zone rivière

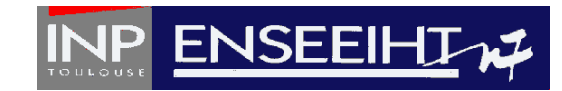

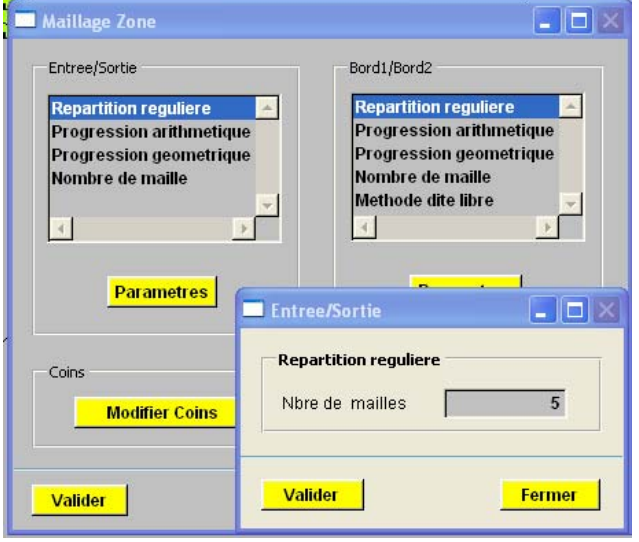

Pour l'Entrée/Sortie nous choisissons une Répartition régulière avec les paramètres suivants : 5 mailles en travers du profil rivière.

Pour les Bord1 /Bord2, nous choisissons une répartition régulière avec les p aramètres suivants : 200 m ailles le long du lit de la rivière avec un type de découpage Non Alterné 1

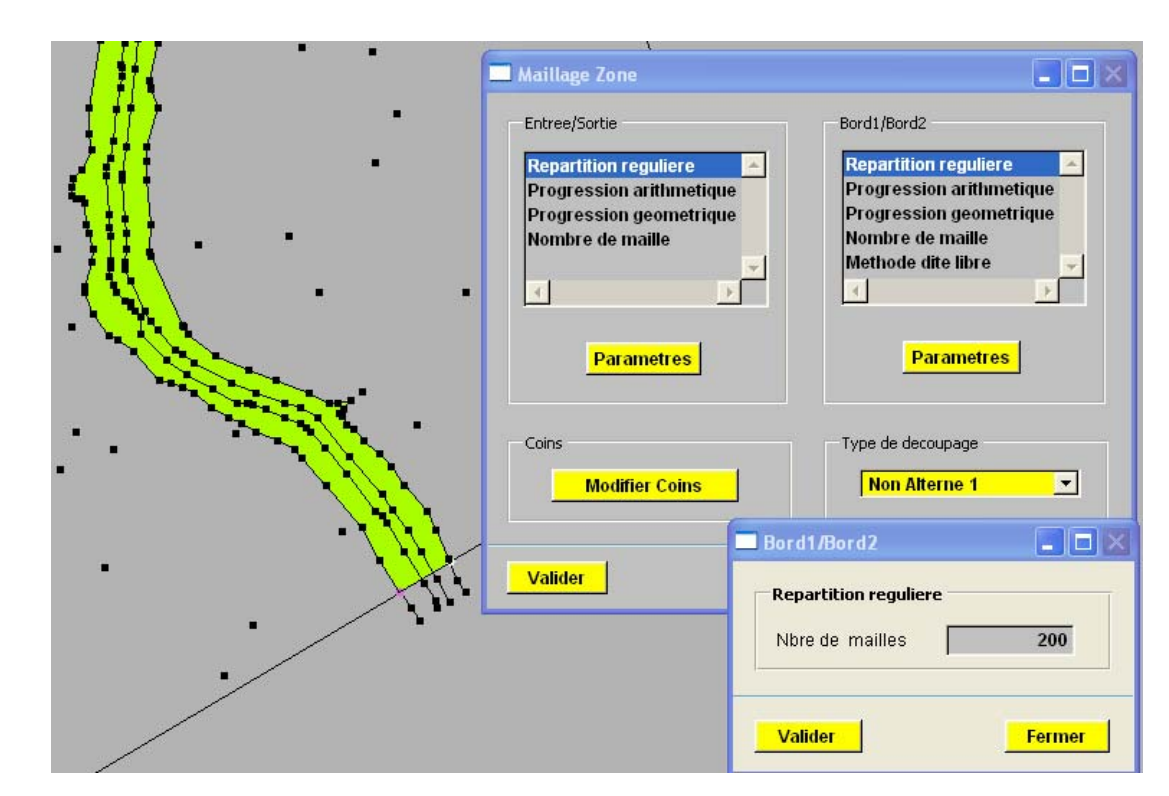

# Maillage rivière - global

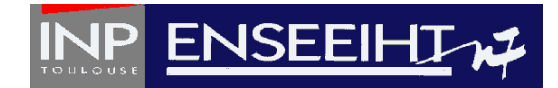

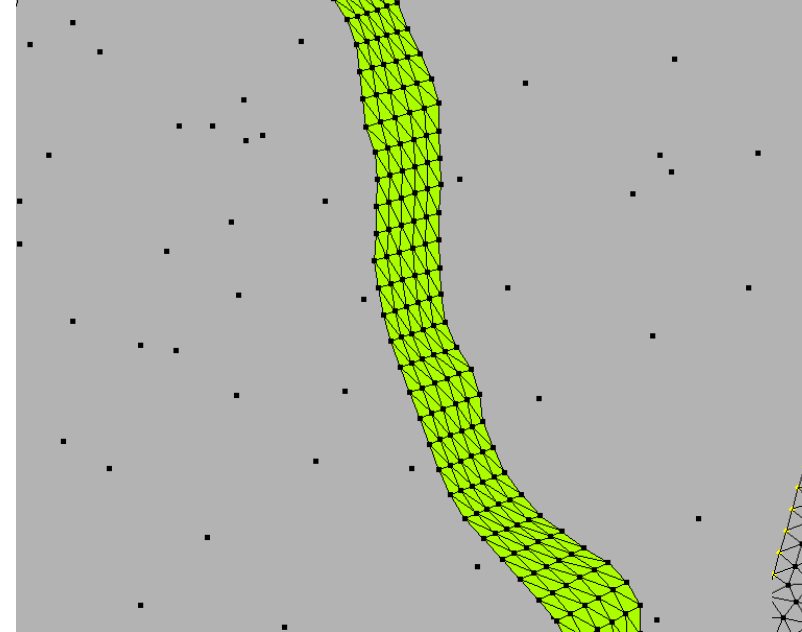

Un détail du sous-maillage de la rivière sur la zone.

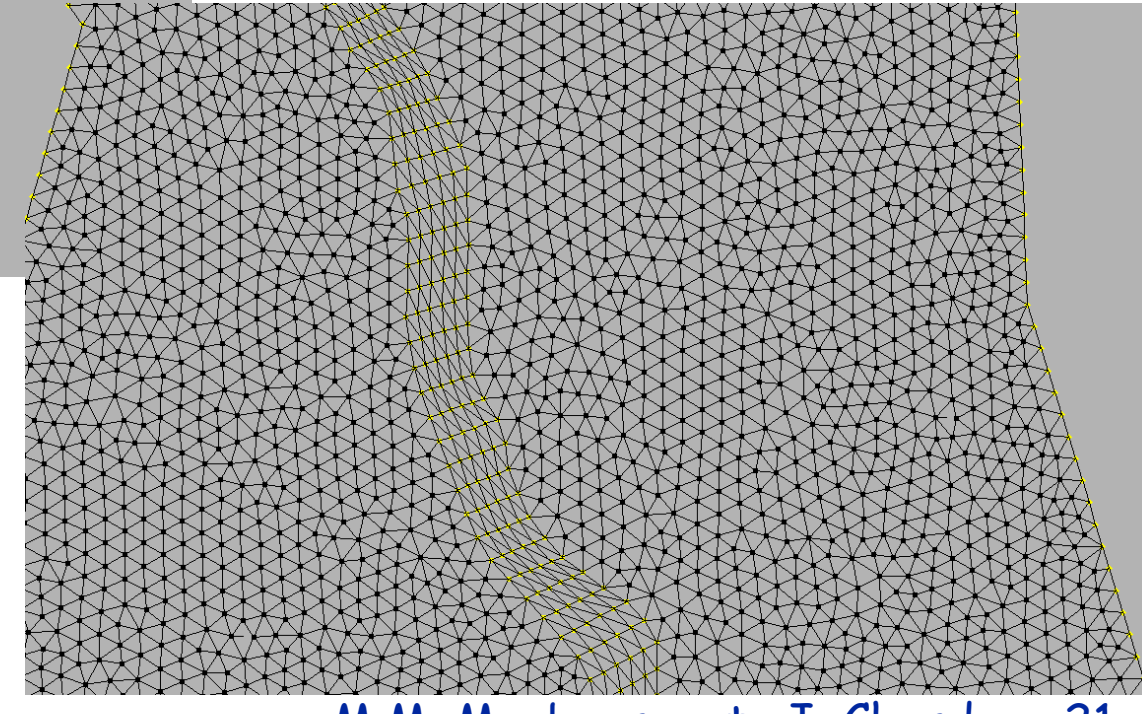

Le maillage global est réalisé en utilisant la mê m e métho d e que celle utilisée sans zone : utilisation de critères de taille , créer Maillage, ...

Bonne chance, (et sauvez ...)

# Construction d'une digue

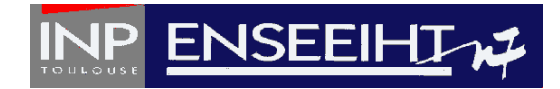

En m ode **Lignes géométriques**, à partir du menu **Données**, Créer Ligne, tracer le bas de la digue, interpoler la bathymétrie des points et connecter le premier e t le dernier point de la ligne.

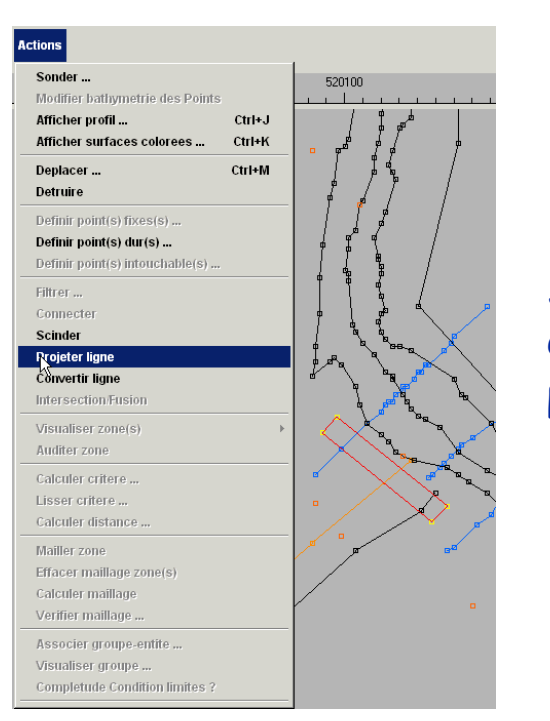

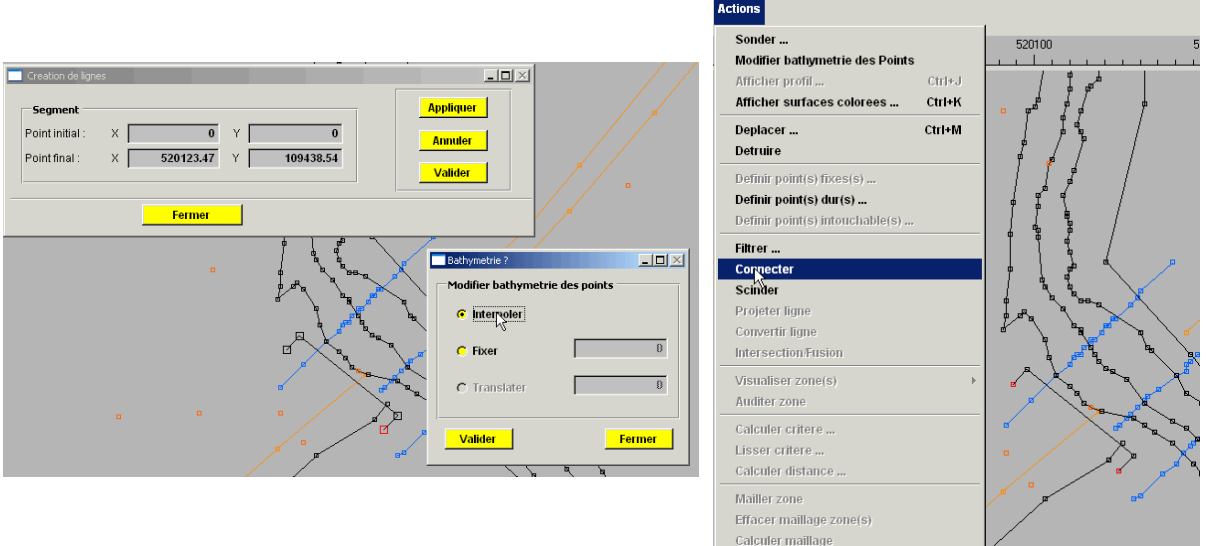

Sélectionner les 4 coins du rectangle ainsi formé et définir des p oints durs. Puis, sélectionner la ligne et la projeter.

# Construction d'une digue

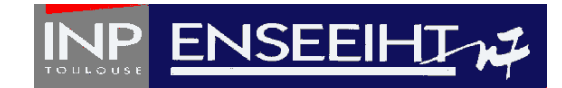

En m ode **Lignes géométriques**, à partir du menu **Données**, Créer Ligne, tracer le h aut de la digue, imposer la cote des points et connecter le premier et le dernier point de la ligne. Visualiser la bathymétrie à l'aide de Rubens

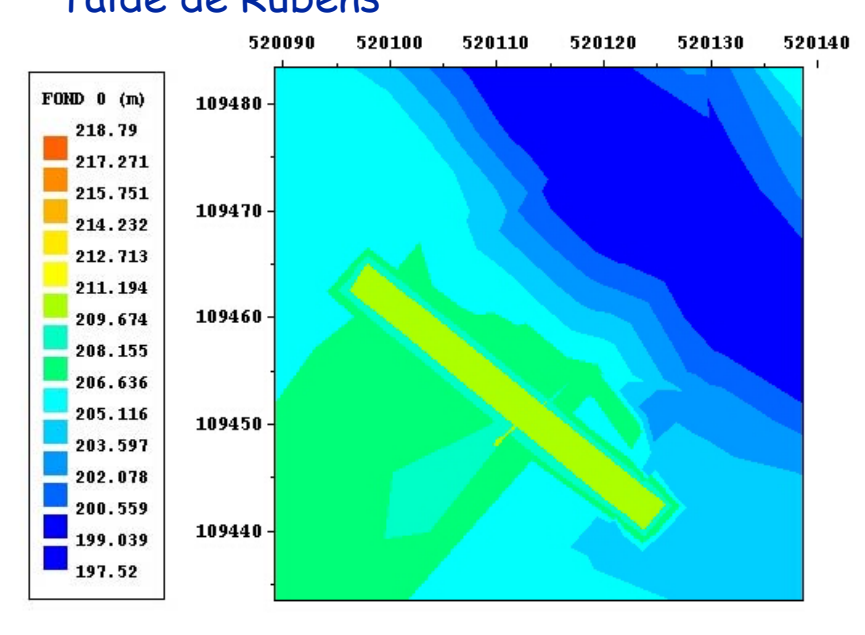

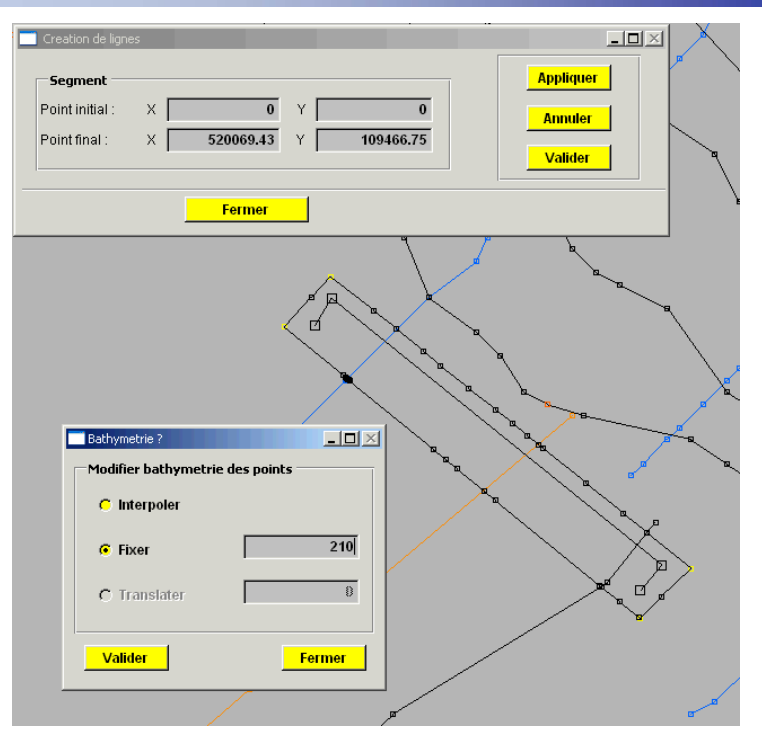

Sauver et continuer comme précédemment.

# Raffinement local du maillage

**ATTO FALL AN ORE** 

**Deeda** 

**Tietruir** 

Filtran Connecti

Scientist Prouter Bo

Convertir liane **International Co.** 

findites zon

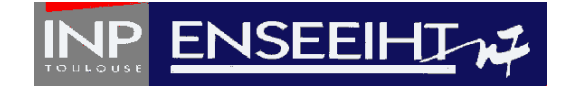

Le premier exemple montrai <sup>t</sup> un maillage à éléments de mêmes dimensions (critère constant).

On veut maintenant raffine r c e maillage dans le lit de la rivière.

Lisser critere. En m ode **M.N.T.**, **Calculer distance** Miller **Effacer** maillane sélectionner les deux Catculer mail age Verifier maillan Associa lignes du thalweg. À Visitaliser greepi partir du menu **Actions**, Calculer critère. Le premier critère <sup>s</sup>'applique à la sélection (C2), le second au complémentaire (C20).

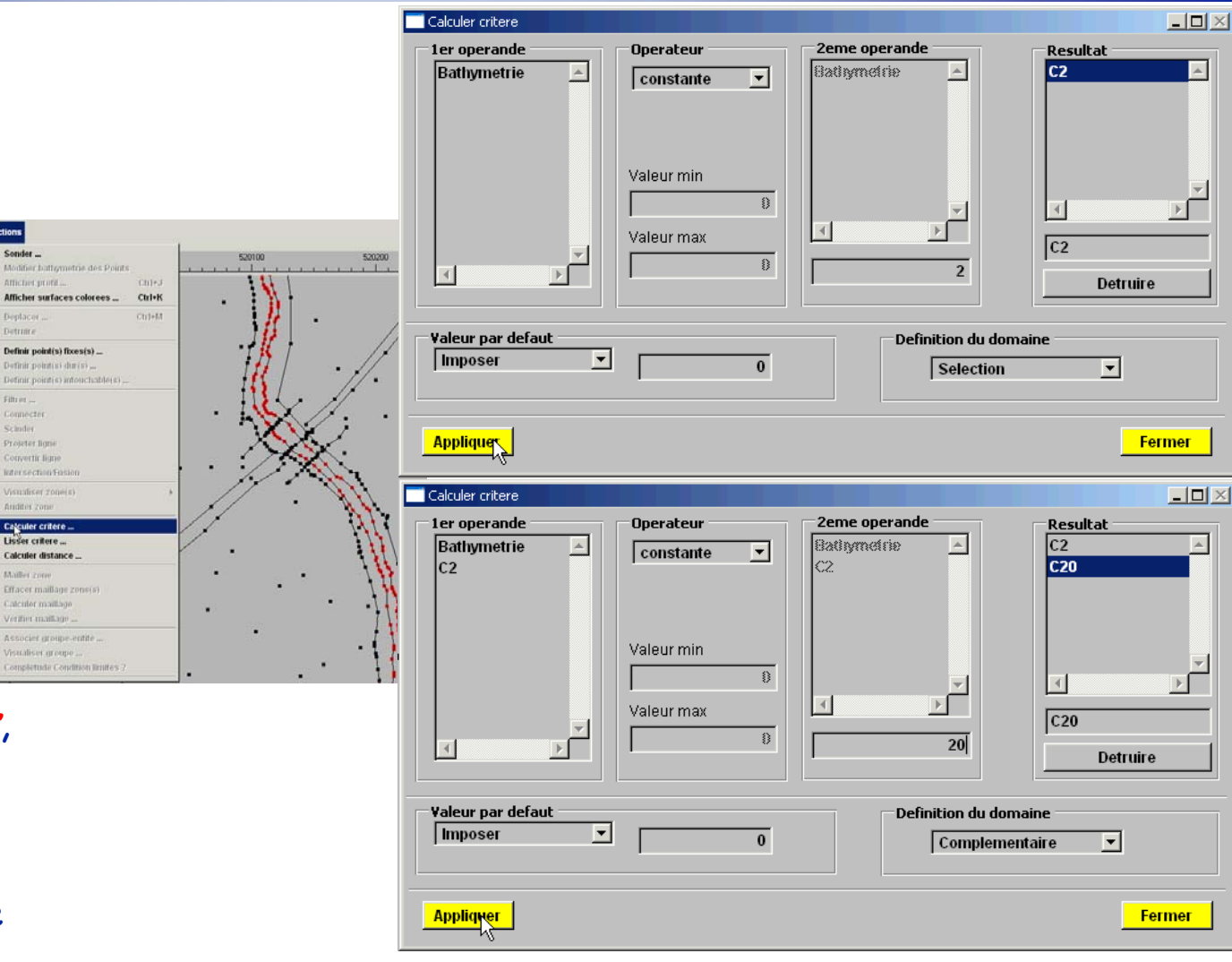

# Raffinement local du maillage

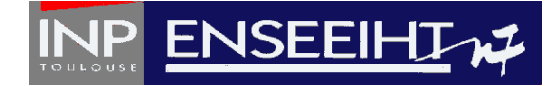

Sortir du mode Calculer critère, tout désélectionner puis tout sélec tionner.

Calculer critère à nouveau en utilisant l'opérateur max(x,y).

Sélection n er C2 comme **1er opéran d e** et C20 comme **2eme opéran d e,** choisir un no m pour le **Critère résultant**, **Entrer**, **Appliquer**, **Fermer** et **Sauver**.

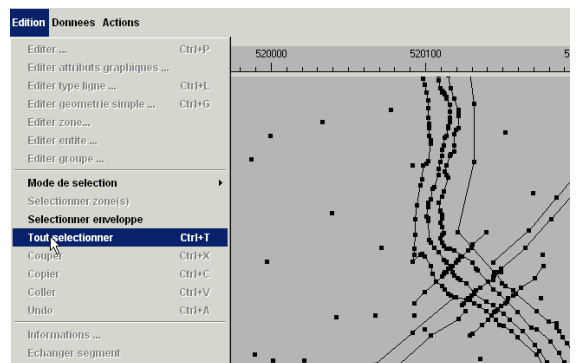

Calculer critere

lcz.

 $c_{20}$ 

 $\vert \vert$ 

Valeur par defaut

Imposer

**App<mark><sup>ri</sup>quer</mark>** 

 $\overline{E}$ 

|▼

 $\bf{0}$ 

1er operande

Bathymetrie

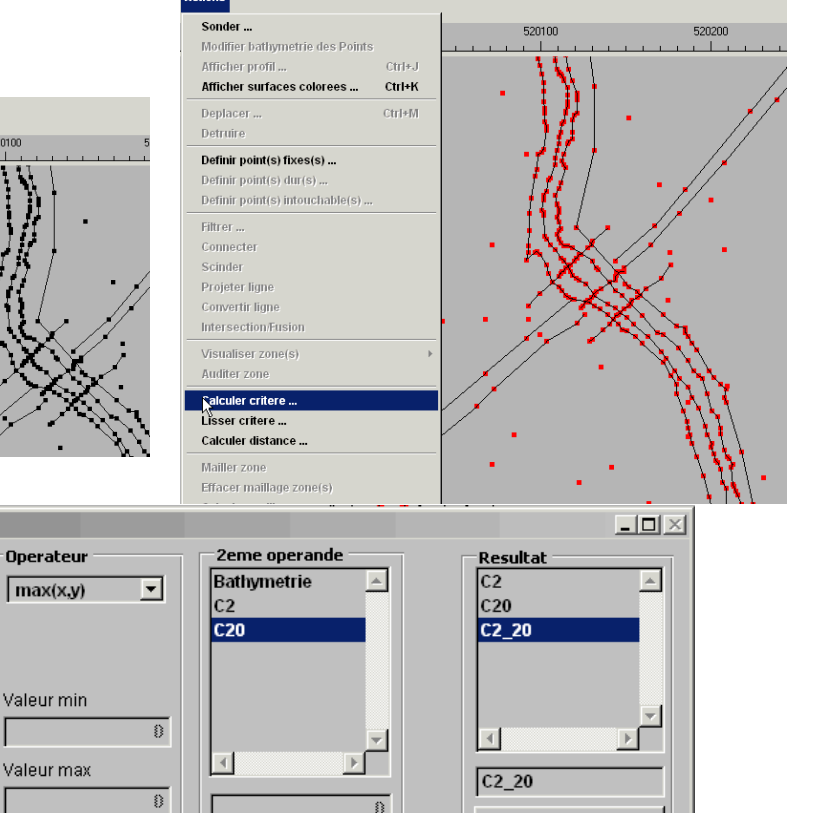

#### M.M. Maubourguet- J. Chorda – 25

**Definition du domaine** 

**Selection** 

**Detruire** 

 $|\mathbf{v}|$ 

**Fermer** 

# Raffinement local du maillage

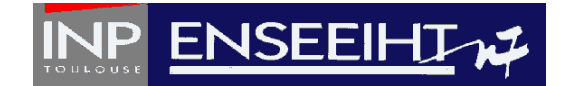

En m ode **Maillage**, sélectionne r le menu **Actions**, Calculer maillage et choisir le critère C2\_20.

Le nouveau maillage montre bien le raffinement autour du lit de la rivière.

**Sauver** et continuer comme précédemment.

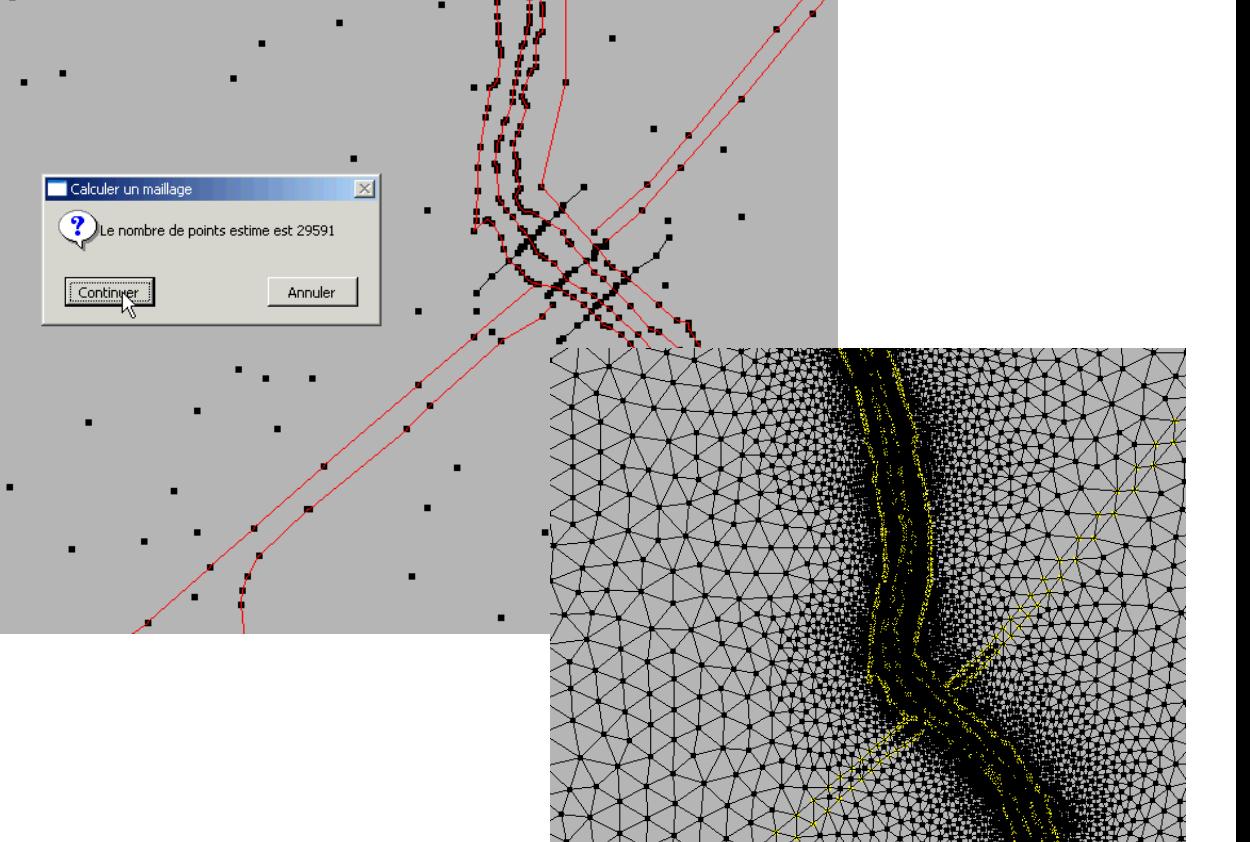